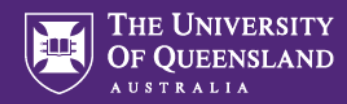

# **Sections in Question Sets**

Once questions are added to your Question Set, they will appear in your first section, named **Section 1** by default.

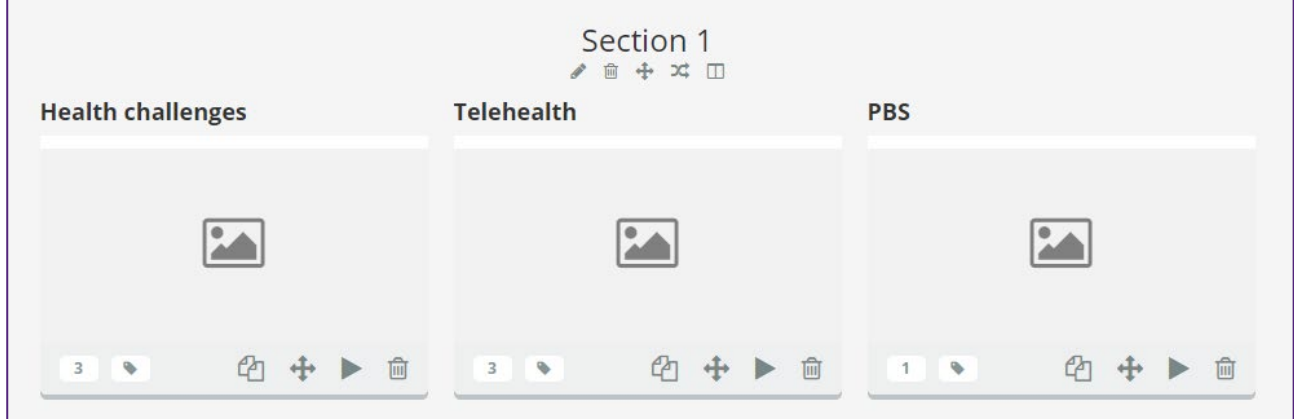

All questions in a Question Set will be housed in a Section. All questions can remain in one Section, or you can create multiple Sections to group certain questions together. For example, you may have one Section for questions related to Module 1 in your course, and another Section for questions related to Module 2. You could also have a Section containing all of your automatically marked questions and another Section for all of the questions that will need to be manually marked.

If you know the structure of your assessment item, put the Sections in place first and name them clearly. This is especially helpful if there are multiple authors contributing to the assessment. If the structure is clear for all contributors, there will be less rearranging (and potential duplication) to do later on.

#### **Renaming Sections**

Rename your Section(s) by clicking the **Section title** or the **pencil icon** beneath the Section title.

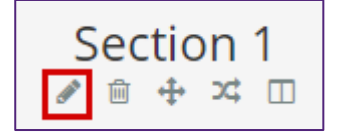

#### **Adding Sections**

1. To add an additional Section, click the **New section** button at the bottom of a Section.

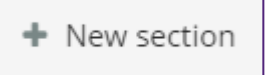

2. The new Section will appear. Rename it following the instructions above.

#### **Removing Sections**

To remove a section from your Question Set, click the **trash can icon** beneath the Section title.

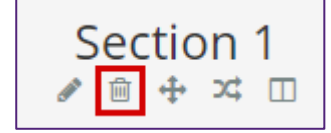

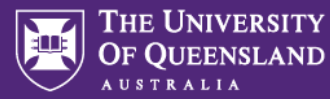

**Note:** this will not delete the questions, rather just remove them from this Question Set. The questions will still be available in your Question Bank for later use. **However, if you have a stimulus associated with this Section, it cannot be added back into another Section if this Section is removed. The stimulus will have to be re-created if you wish to use it again.**

## **Moving Sections**

To move an entire Section and all the questions it contains to a different place within your assessment:

1. Click and hold the **four arrows icon** beneath the Section title

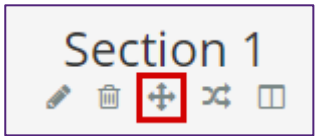

2. Drag and drop the question to its new location

**Tip:** Reducing the text size in your browser before moving Sections will allow you to see more of your Question Set on screen, making it easier to move things around. See <https://www.computerhope.com/issues/ch000779.htm> for instructions.

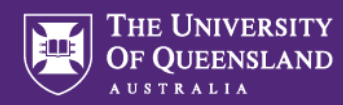

#### **Randomising Questions within a Section**

Questions in a Question Set can be displayed in a random order. This feature is managed within Sections. This means that you can control the settings of each Section independently, e.g. one Section might display questions in random order while another section might display questions sequentially.

To randomise the order of questions in a Section:

- 1. Click the **crossover-arrows icon** beneath the Section title
- 2. The **Randomisation, pulling and selection** dialogue box appears.

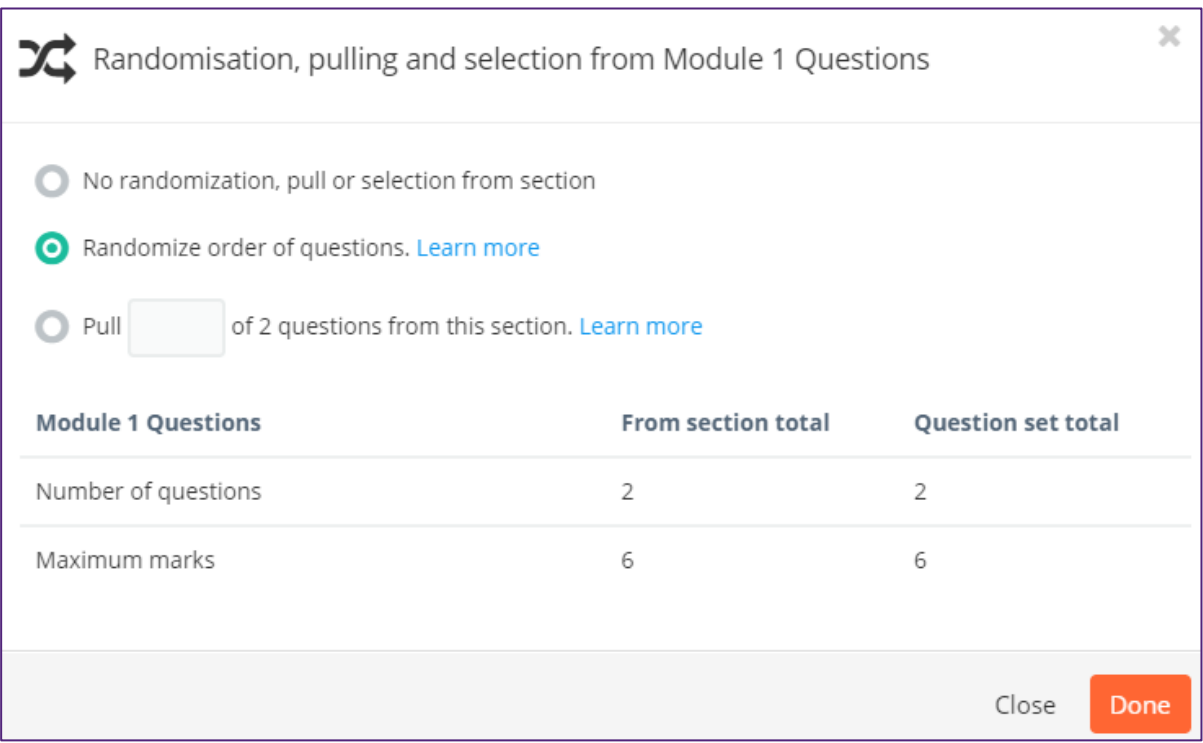

Select **Randomise order of questions**. This will display all of the questions in the Section, but Inspera will randomise the order of the questions for each student.

- 3. Click **Done**
- 4. A blue bar beneath the Section title will indicate that questions in this section are being randomised. To change this setting, click the Edit button at the end of this bar to return to the **Randomisation, pulling and selection** settings.

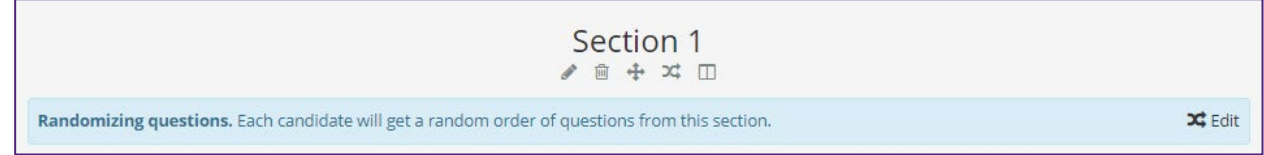

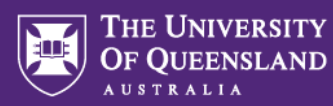

#### **Displaying a subset of Questions (from a "pool")**

You can choose to display just a small selection of available questions (like a question pool) from within each Section.

To do this:

- 1. Add all of the questions you would like in your "pool" to the Section. Note: all questions in this Section should be worth the same number of marks.
- 2. Click the **crossover-arrows icon** beneath the Section title

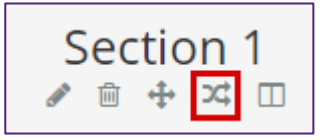

3. The **Randomisation, pulling and selection** dialogue box appears.

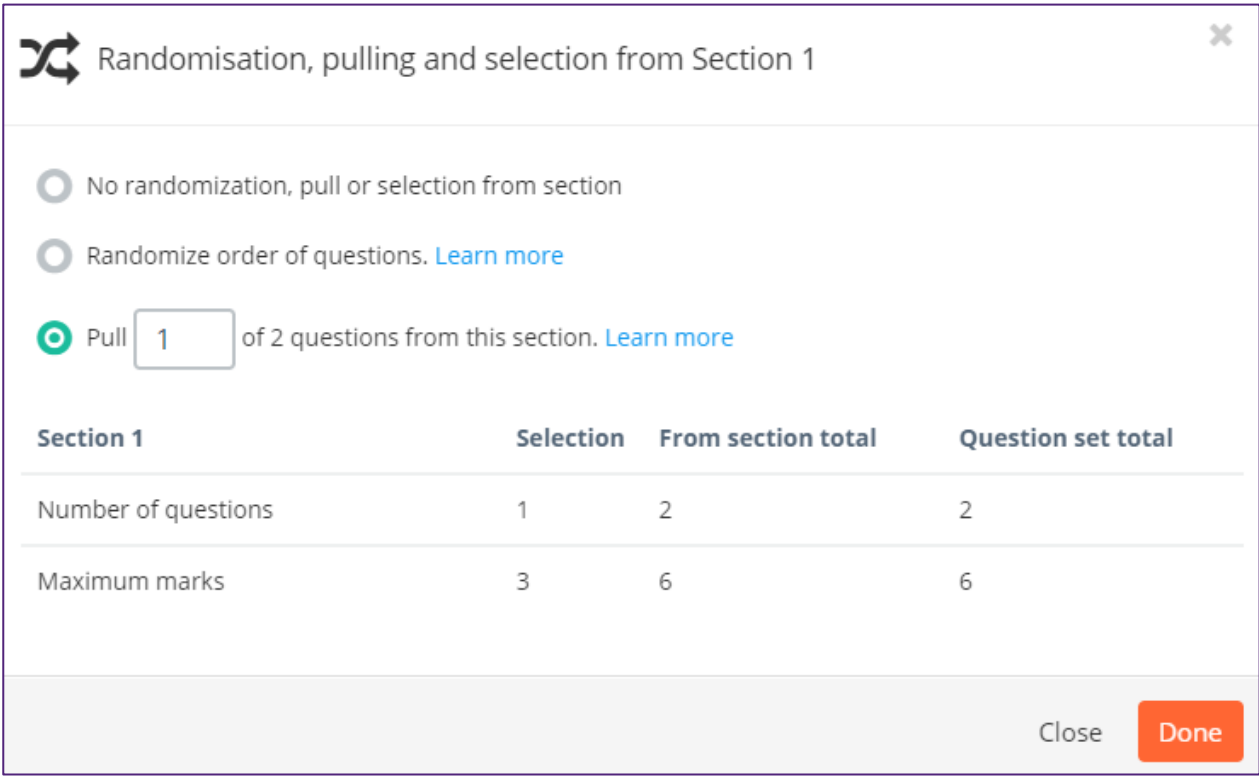

Select **Pull \_\_\_ of # from this section** (# will be the number of questions in your Section).

**Note:** If you see a message indicating that this option is disabled, it is because the maximum marks on questions in this Section are not the same. Each question should have the same number of marks if you are randomly displaying them to students.

- 4. The text field after the word "Pull" becomes available. Enter the number of questions you would like shown to students here.
- 5. Click **Done**
- 6. A blue bar beneath the Section title will indicate that a subset of questions is being pulled randomly from this Section. To change this setting, click the Edit button at the end of this bar to return to the **Randomisation, pulling and selection** settings.

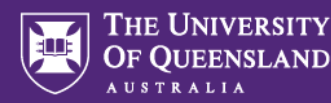

#### **Section layout options**

Questions in each Section can be displayed one-per-page or stacked vertically on a single page. There is also the option to display a Stimulus Panel to accompany the questions within a Section (see the Stimulus Panels section below for more information).

To adjust the layout:

1. Click the **columns icon** beneath the Section title:

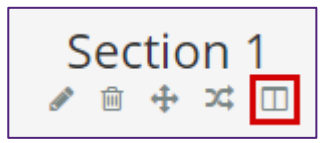

2. The **Section Layout** dialogue box opens.

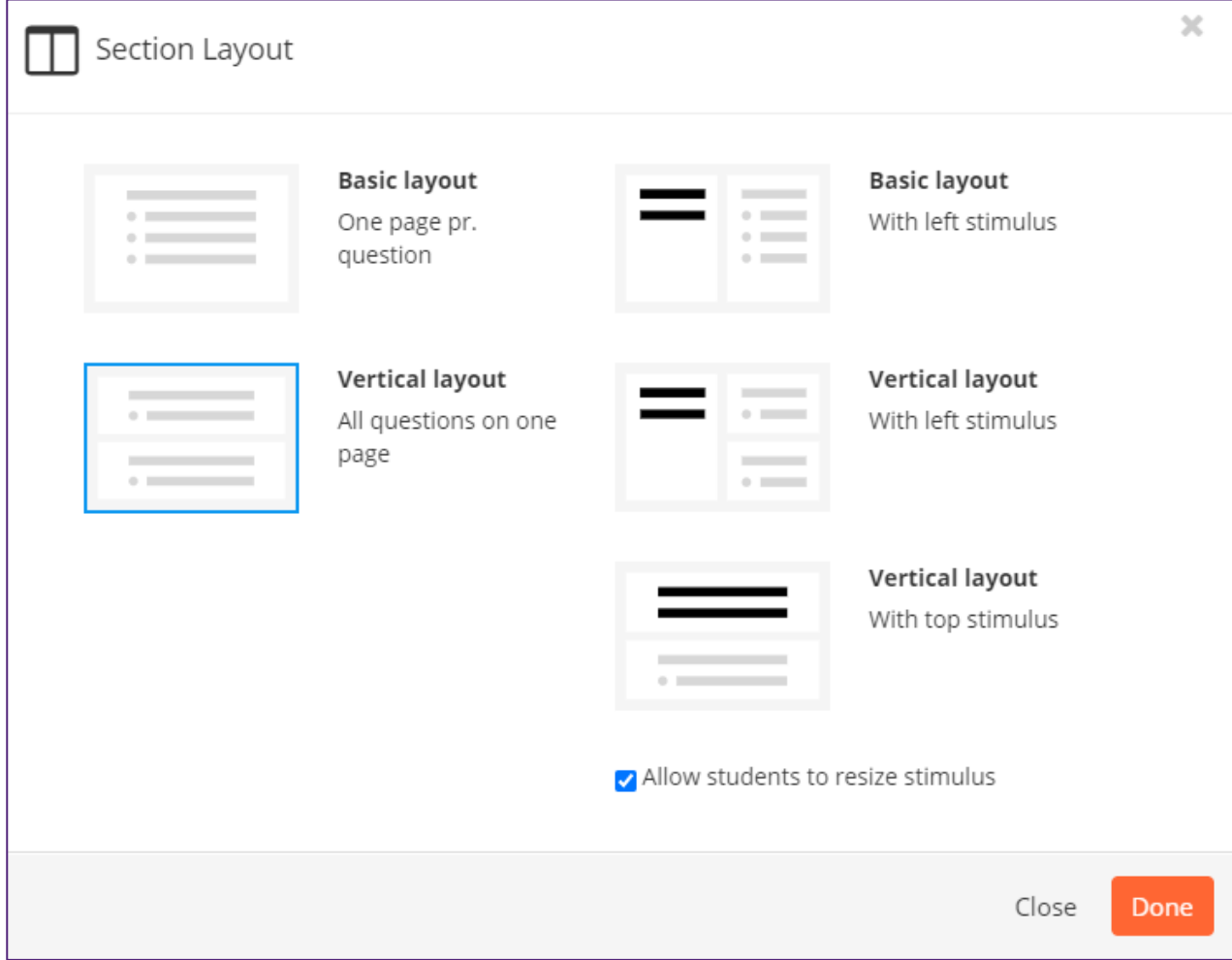

Choose from one of the following options:

- a. **Basic Layout:** This is the default setting with one question per page.
- b. **Vertical Layout:** All questions within this section will be vertically stacked on one page.
- c. **Basic Layout with left Stimulus:** Displays one question per page with a stimulus panel shown at the left of each question (note: each section can only contain one Stimulus Panel, so the same Stimulus Panel will be shown to the left of each question when using this option). See Stimulus Panels below for more information and examples.

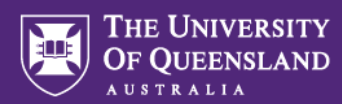

- d. **Vertical Layout with left Stimulus:** Displays all questions in this section, vertically stacked, with the Stimulus Panel to the left. See **Stimulus Panels** below for more information and examples.
- e. **Vertical Layout with top Stimulus:** Displays all questions in this section, vertically stacked, with the **Stimulus Panel** at the top. See Stimulus Panels below for more information and examples.
- 3. When choosing one of the Stimulus Panel options, it is recommended that you leave the **Allow students to resize stimulus** option ticked so students have the option to resize each of the columns, which can be helpful when there are images that need to be enlarged to view detail.
- 4. Click **Done** when finished. The dialogue box will close and the layout option will be applied to the Section.

#### **Stimulus Panels**

Stimulus panels in Inspera are one-page areas that can be added to the left or above a series of questions. You can add text, images, videos, math working or hyperlinks or any combination of these to a stimulus panel.

The **Add new stimulus** dialogue box shows the page types that can be used as stimulus panels:

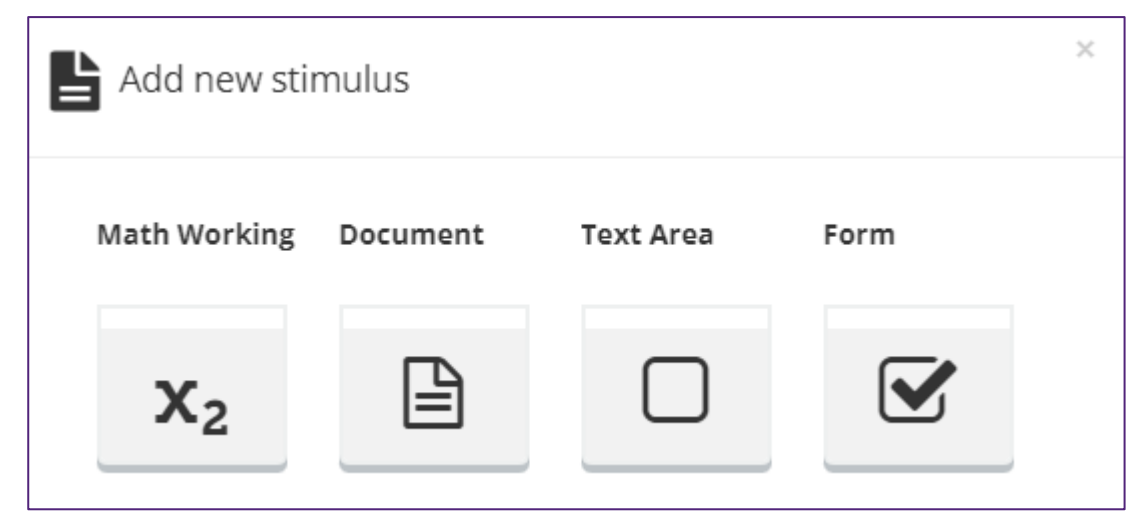

A stimulus panel to the left of a series of questions appears like this to students:

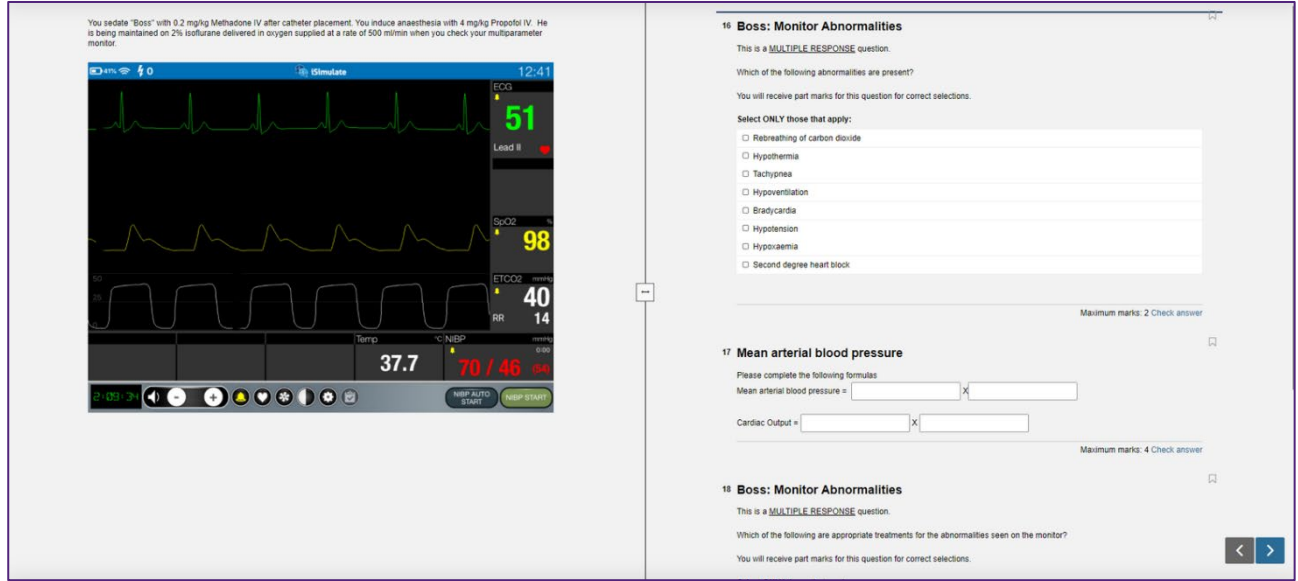

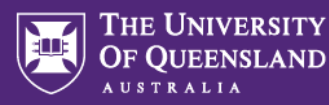

# A stimulus panel above a series of questions appears like this to students: You have just finished preparing a cavity for an amalgam restoration on tooth 46. After checking your cavity preparation your supervisor advises you to consider using a base underneath the restoration.  $\mathbf{I}$  $40$ Base for a restoration Part A Name your preferred material for the base in this situation. Fill in your answer here  $-$  | B  $I$  U  $x_i$   $x^i$  |  $I_x$  |  $\odot$   $\odot$  |  $\leftrightarrow$   $\odot$  |  $\gtrsim$   $\div$  |  $\Omega$  |  $\Box$  |  $\angle$  |  $\Sigma$  |  $X$ Format Words: 0 Check answer 41 **Base for restoration Part B** Outline two (2) potential advantages of using a base underneath a restoration. Fill in your answer here  $\cdot$  | B  $I$  U  $x_i$   $x^i$  |  $I_x$  |  $\odot$   $\boxplus$  |  $\leftrightarrow$   $\odot$  |  $\equiv$  :: |  $\Omega$   $\boxplus$  |  $\mathcal{S}$  |  $\gtrsim$  |  $\mathbf{X}$ Format Words: 0 Check answer

## **Considerations when using Sections**

- You cannot import an entire Section into a Question Set. You need to create the Section, then add questions into it.
- Inspera currently does not allow stimulus panels to be added from the Question Bank. If you wish to re-use a stimulus panel, it will need to be recreated.
- You can choose to hide Section titles from students in the Question Set's Design settings.